**USER MANUAL** 

# Comprehensive Primary Care (CPC) Providers

lö

CPC

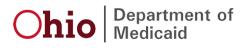

# **Table of Contents**

| Introduction                        | 2  |
|-------------------------------------|----|
| Initial Login to PNM                | 3  |
| Open Enrollment                     | 5  |
| Creating a CPC Individual           | 6  |
| Creating a CPC Practice Partnership | 12 |
| Viewing Correspondence              | 20 |
| Updating a CPC Enrollment File      | 22 |
| Re-Attesting                        | 25 |
| CPC Individual                      | 25 |
| CPC Practice Partnership            | 30 |

### Introduction

This document discusses the steps and functions of Comprehensive Primary Care (CPC) Providers. This document explains how to enter a CPC application in PNM for those providers who provide gatekeeper services, number of enrolled individuals assigned, and capacity to accept additional patients.

This document outlines the creation of a CPC Individual application and a CPC Practice Partnership Application.

### Initial Login to PNM

In this section of the user manual we will review the initial steps of logging into PNM. All users will log into the PNM system by using IOP (Innovate Ohio Platform).

Step 1: Visit the PNM web addess: https://ohpnm.omes.maximus.com/OH\_PNM\_PROD/Account/Login.aspx

#### Step 2: Click 'Log in with OH|ID'

| Menu | $\bigcirc$ hio | A Provider Network Management Medicaid Home Learning Contact Fee Schedule                                                                                                    | 👤 Sign Up | +) Login |  |  |  |  |
|------|----------------|----------------------------------------------------------------------------------------------------|-----------|----------|--|--|--|--|
|      |                | Log in<br>All users must log in on the OH ID portal using their single sign on ID.                                                                                                    |           |          |  |  |  |  |
|      |                | 2 Log in with OH ID                                                                                                    |           |          |  |  |  |  |
|      |                | Labora Marine                                                                                                    |           |          |  |  |  |  |
|      |                | Latest News When creating a new account, you will be required to create an OH ID.                                                                                                    |           |          |  |  |  |  |
|      |                | <b>6</b> Ma                                                                                                    |           |          |  |  |  |  |
|      |                | OHID is a secured web portal designed for Ohioans to access information and conduct business with a variety of state agencies, including Medicaid, all in one place.                                                                                                    |           |          |  |  |  |  |
|      |                | Why use OH ID?                                                                                                    |           |          |  |  |  |  |
|      |                | In terms of digital identity and cybersecurity, OH[ID is Best-of-Breed. It meets all federal and state digital security guidelines and is regularly audited to ensure your data and personal information remain private and secured.                                                                                                    |           |          |  |  |  |  |
|      |                | OH/ID is powered by the InnovateOhio Platform, a key component of Governor Mike DeWine and Lt. Governor Jon Husted InnovateOhio vision to improve citizen<br>interactions with the state by making them more dynamic, data-driven, and customer-centered.                                                                                                    |           |          |  |  |  |  |
|      |                | Be sure to register your OHIID account with <b>non-work email address</b> . Your OHIID account is your personal account and will remain yours, regardless of where you work in the future                                                                                                    |           |          |  |  |  |  |
|      |                | ODM Trading Partners, <u>Click here</u>                                                                                                    |           |          |  |  |  |  |
|      |                | ***** Provider Revalidation Update: In response to the COVID-19 pandemic, the Ohio Department of Medicaid (ODM) has been granted flexibility from the Centers of Medicare and Medicaid Services (CMS) to suspend provider revalidations for the duration of the national emergency. The revalidation process will resume once the national emergency is lifted. Further information can be found in our Provider Revalidation Waiver Transmittal. |           |          |  |  |  |  |
|      |                |                                                                                                    |           |          |  |  |  |  |

<u>Step 3:</u> The system will prompt you to enter your username and password on the IOP login screen illustrated below. Once entered, click 'Log in'

|     | OHID<br>Ohio's Digital Identity. One State. One Account<br>Register once, use across many State of Ohio websites<br>Create Account | • |
|-----|----------------------------------------------------------------------------------------------------|---|
| 3 ו | Log In                                                                                                    |   |
|     | ОН ІД                                                                                                    |   |
|     | Password 🏾 🤇                                                                                                    |   |
|     | Log in                                                                                                    |   |
|     | Forgot OH ID?   Forgot password?                                                                                                   |   |

Terms

Step 4: You will be redirected to the PNM system. Read the Terms of Use and click "Yes, I have read the agreement" to proceed into PNM Whoever knowingly, or intentionally accesses a computer or computer system without authorization or exceeds the access to which that person is authorized, and by means of such access, obtains, alters, damages, destroys, or discloses information, or prevents authorized use of the information operated by the State of Ohio, shall be subject to such penalties allowed by law. All activities on this system may be recorded and/or monitored. Individuals using this system expressly consent to such monitoring and evidence of possible misconduct or abuse may be provided to appropriate officials. Users who access this system consent to the provisions of confidentiality of the information being accessed, but have no expectation of privacy while using this system.

In the event that an unauthorized user is able to access information to which they are not entitled, the user should immediately contact the site administrator.

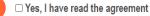

Cancel

# **Open Enrollment**

The creation of a CPC Individual or a CPC Practice Partnership can only be initiated during the open enrollment period. A Provider Correspondence notification will be sent prior to the open enrollment period, which typically occurs in the fall. The CPC application must be completed and submitted prior to the conclusion of open enrollment. The program year for CPC runs from January 1<sup>st</sup> to December 31<sup>st</sup>.

# **Creating a CPC Individual**

<u>Step 1:</u> Once logged in as a Provider, click the hyperlink under Reg ID or Provider to access the Provider Management page

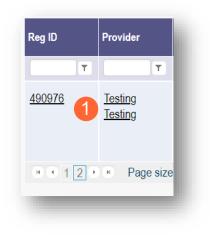

Step 2: Click the '+' symbol next to 'Program Selections:' and choose 'Create CPC Individual'

| Manage Application                      | Manage Application                                                                                                    |
|-----------------------------------------|----------------------------------------------------------------------------------------------------|
| Enrollment Actions                      | Enrollment Actions + Enrollment Action Selections:                                                                                                    |
| + Enrollment Action Selections:         | Programs Program Selections:                                                                                                    |
| Programs 2 + Program Selections:        | Create CPC Individual<br>Create a Practice Partnership<br>Click here for Information on the CPC Program »                                                                                                    |
| Self Service + Self Service Selections: | The open enrollment application and attestation period for the<br>Comprehensive Primary Care (CPC) program for the upcoming<br>performance year has ended. If your practice or partnership was unable to<br>enroll or re-attest, please contact Provider Assistance at 1-800-686-1516. |
|                                         | Self Service + Self Service Selections:                                                                                                    |
|                                         |                                                                                                    |

<u>Note:</u> For details on accessing correspondence in PNM, such as an invitation letter, see the <u>Viewing</u> <u>Correspondence</u> section **<u>Step 3:</u>** Complete the CPC Contact Information page by entering the following information:

- Name
- Title (not required)
- Phone Number
  - $\circ$   $\;$  Indicate if the number is a cell phone and if you wish to receive text messages
- Phone Extension (not required)
- Email address

#### Step 4: Click 'Next' to save the information entered and advance to the next page

| Jump To:                                               | CPC Contact Information                                                                                                    |                  |
|--------------------------------------------------------|----------------------------------------------------------------------------------------------------|------------------|
| CPC Contact Information*                               | Agreements*                                                                                                    |                  |
| 4                                                      |                                                                                                    | F ]              |
|                                                        |                                                                                                    | Gr 4 DF          |
| CPC Contact Information<br>This is a required section. |                                                                                                    | Save Cancel Next |
| 3                                                      |                                                                                                    |                  |
| Name*                                                  | Contact Name for CPC                                                                                                    |                  |
| 7.44-                                                  | The primary contact is the main person responsible for the information submitted to PSE                                       |                  |
| Title                                                  | CPC Contact                                                                                                    |                  |
| Phone Number*                                          | (614) 888-8888                                                                                                    |                  |
| Phone Extension                                        | 123                                                                                                    |                  |
| $\frown$                                               | Yes No Indicate this is a cell phone if you wish to receive text message. Standard tex<br>messaging and data rates may apply. | d                |
| Email Address*                                         | cpccontact@cpctest.org                                                                                                    |                  |
| $\sim$                                                 |                                                                                                    |                  |
|                                                        |                                                                                                    |                  |
|                                                        |                                                                                                    |                  |
|                                                        |                                                                                                    |                  |

<u>Step 5:</u> The system will automatically add the primary specialty with a start date of the program year and an infinity end date. To add additional specialties (such as the CPC for Kids specialty for qualifying providers), click the 'Add New' button

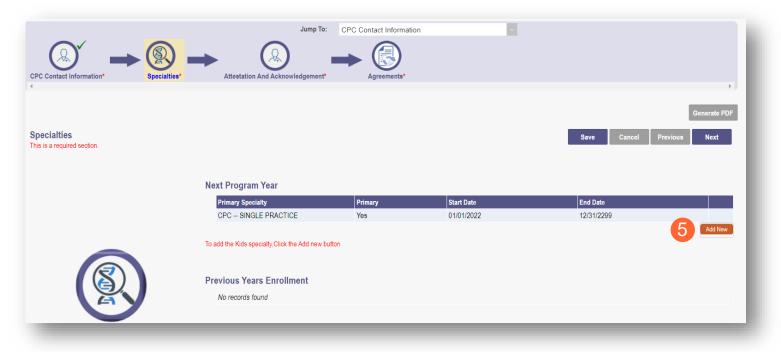

**Note:** At the end of the program year, the system will either end date the specialty automatically, or keep an infinite date, if the specialty is still active.

Step 6: Select a new specialty from the drop-down menu

Step 7: Click 'Save' to save the specialty you added. You can review your Specialties in the table

| Primary Specialty                               | Primary   | Start Date           | End Date   |         |
|-------------------------------------------------|-----------|----------------------|------------|---------|
| CPC SINGLE PRACTICE                             | Yes       | 01/01/2022           | 12/31/2299 |         |
|                                                 |           |                      |            | Add New |
| add the Kids specialty,Click the Add new button |           |                      |            |         |
|                                                 | 6 Special | ty*                  | ~          |         |
|                                                 | Start Da  | te* CPC - PEDIATRICS |            |         |
|                                                 | End D     | ate 12/31/2022       |            |         |
|                                                 |           |                      |            |         |

<u>Note:</u> If you do not qualify for the CPC for Kids specialty, you will receive an error message The provider you selected does not meet the minimum requirements (150 claims-based pediatric-members in total) to participate in the CPC for Kids program. Step 8: Once all specialties have been added, click the 'Next' button to proceed to the next page

| CPC Contact Information*                   | Jump To:                                                                                       | → 🕄     |            |             | •                        |
|--------------------------------------------|------------------------------------------------------------------------------------------------|---------|------------|-------------|--------------------------|
| Specialties<br>This is a required section. |                                                                                                |         |            | Save Cancel | Ge B DF<br>Previous Next |
|                                            | Next Program Year<br>Primary Specialty                                                         | Primary | Start Date | End Date    |                          |
|                                            | CPC SINGLE PRACTICE                                                                            | Yes     | 01/01/2022 | 12/31/2299  |                          |
|                                            | CPC - PEDIATRICS                                                                               | No      | 01/01/2022 | 12/31/2299  | ×                        |
|                                            | To add the Kids specialty.Click the Add new b<br>Previous Years Enrollment<br>No records found | utton   |            |             | Add New                  |

**<u>Step 9:</u>** Read and review all attestation statements. Select the checkboxes to confirm that you agree to each statement (*the attestation for a CPC for Kids provider will only appear if the CPC for Kids specialty was added*)

Step 10: Click the 'Next' button to proceed to the next page

|                                                                | Jump To: Attest                  | ation And Acknowledgement                                                            | ×                                                                      |                      |
|----------------------------------------------------------------|----------------------------------|--------------------------------------------------------------------------------------|------------------------------------------------------------------------|----------------------|
| CPC Contact Information*                                       | Attestation And Acknowledgement* | Agreements*                                                                          |                                                                        |                      |
| 4                                                              |                                  |                                                                                      |                                                                        | + )                  |
|                                                                |                                  |                                                                                      |                                                                        | G10 DF               |
| Attestation And Acknowledgement<br>This is a required section. |                                  |                                                                                      | Save                                                                   | Cancel Previous Next |
|                                                                |                                  |                                                                                      |                                                                        |                      |
|                                                                |                                  | its to meeting activities requirements<br>its to participating in learning activitie | on January 1, 2020.<br>es as determined by the Ohio Department of Medi | caid.                |
|                                                                |                                  |                                                                                      | Ohio Department of Medicaid and the managed o                          | are plans.           |
|                                                                | I want to participate            | as a CPC for Kids provider                                                           |                                                                        |                      |
|                                                                |                                  |                                                                                      |                                                                        |                      |
|                                                                |                                  |                                                                                      |                                                                        |                      |

<u>Step 11:</u> Read and review all agreements. Select checkboxes to confirm you have read the agreements and attest the information that you provided is true and accurate.

Step 12: Complete the Provider Agreement Signature

Note: You will receive a message indicating your application is complete and has saved. Click 'OK' to advance

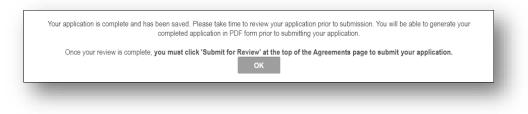

Step 13: If you are ready to submit your application, select 'Submit for Review'

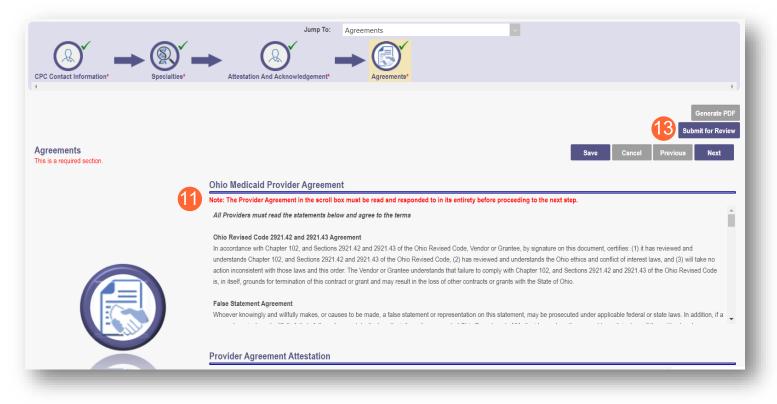

**<u>Step 14:</u>** You will receive a confirmation message for the application submission. Click 'Return to Home Page'

|                     | Submission Confirmation                                            |
|---------------------|--------------------------------------------------------------------|
|                     | cessfully submitted your application to the Medicaid Program.      |
| Please allow at lea | st 10 days for processing before attempting to submit any changes. |
|                     | 14 Return to Home Page                                             |
|                     |                                                                    |
|                     |                                                                    |

<u>Step 15:</u> You will be able to see your newly submitted CPC application in a submitted status when you return to your dashboard

| eg ID | Provider               | Status    | Provider Type                         | NPI | Medicaid ID | Specialty                     | DD Contract<br>Number | DD Facility<br>Number | Location | Effective Date | Submit Date | Revalidation Due<br>Date |
|-------|------------------------|-----------|---------------------------------------|-----|-------------|-------------------------------|-----------------------|-----------------------|----------|----------------|-------------|--------------------------|
| T     | T                      | All 🗸     | T                                     | T   | T           | All v                         | T                     | T                     | T        | T              | T           | T                        |
| -     | MEMORIAL<br>HEALTHCARE | Complete  | 21 -<br>Professional<br>Medical Group |     |             | Professional<br>Medical Group |                       |                       |          | 08/15/12       | 05/22/17    | 08/14/22                 |
|       | MEMORIAL<br>HEALTHCARE | Submitted | 99 - CPC Entity                       |     |             | CPC SINGLE<br>PRACTICE        |                       |                       |          |                | 10/26/21    |                          |

**Note:** You may have a separate Medicaid ID for your CPC enrollment. Individuals and Practice Partnerships will have different Medicaid IDs, meaning that if a Practice Partnership is added in addition to a CPC Individual, the Medicaid CPC IDs will be different for each.

### **Creating a CPC Practice Partnership**

<u>Step 1:</u> Once logged in as a Provider, click the hyperlink under Reg ID or Provider to access the Provider Management page

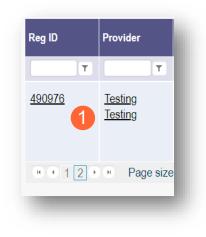

Step 2: Click the '+' symbol next to 'Program Selections:' and choose 'Create a Practice Partnership'

| Manage Application                                 | Manage Application |                                                                                                    |
|----------------------------------------------------|--------------------|----------------------------------------------------------------------------------------------------|
|                                                    | Enrollment Actions | + Enrollment Action Selections:                                                                                                    |
| Enrollment Actions + Enrollment Action Selections: | Programs           | Program Selections:                                                                                                    |
| Programs 2 + Program Selections:                   |                    | 2 Create CPC Individual<br>Create a Practice Partnership<br>Click here for Information on the CPC Program »                                                                                                    |
| Self Service Selections:                           |                    | The open enrollment application and attestation period for the Comprehensive Primary Care (CPC) program for the upcoming performance year has ended. If your practice or partnership was unable to enroll or re-attest, please contact Provider Assistance at 1-800-686-1516. |
|                                                    | Self Service       | + Self Service Selections:                                                                                                    |
|                                                    |                    |                                                                                                    |

<u>Note:</u> For details on accessing correspondence in PNM, such as an invitation letter, see the <u>Viewing</u> <u>Correspondence</u> section **<u>Step 3:</u>** Complete the CPC Contact Information page by entering the following information:

- Name
- Title (not required)
- Phone Number
- Indicate if the number is a cell phone and you wish to receive text messages
- Phone Extension (not required)
- Email Address

#### Step 4: Click 'Next' to save the information entered and advance to the next page

| Jump To                                                | CPC Contact Information                                                                                                    |
|--------------------------------------------------------|----------------------------------------------------------------------------------------------------|
| CPC Contact Information*                               | Attestation And Acknowledgement*                                                                                                    |
|                                                        | Gr 4 PDF                                                                                                    |
| CPC Contact Information<br>This is a required section. | Save Cancel Next                                                                                                    |
| 3 Name                                                 | * CPC Contact Name The primary contact is the main person responsible for the information submitted to PSE                           |
| Tit                                                    |                                                                                                    |
| Phone Numbe                                            |                                                                                                    |
| Email Address                                          | Yes      No Indicate this is a cell phone if you wish to receive text message. Standard text     massaging and data rates may apply. |
|                                                        |                                                                                                    |
|                                                        |                                                                                                    |

<u>Step 5:</u> The system will automatically add the primary Specialty with a start date of the program year and an infinity end date. To add additional specialties (such as the CPC for Kids specialty for qualifying providers), click the 'Add New' button

**Note:** At the end of the program year, the system will either end date the specialty automatically, or keep an infinite date, if the specialty is still active.

Step 6: Select a new specialty from the drop-down menu

Note: If you do not qualify for the CPC for Kids specialty, you will receive an error message

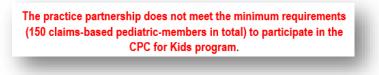

Step 7: Click 'Save' to save the specialty you added. You can review your Specialties in the table

Step 8: Once all specialties have been added, click the 'Next' button to proceed to the next page

| CPC Contact Information*                          | → ⑧ →                                                          | cion And Acknowledgen | ent*                                         |                        | Þ.              |
|---------------------------------------------------|----------------------------------------------------------------|-----------------------|----------------------------------------------|------------------------|-----------------|
| <b>Specialties</b><br>This is a required section. |                                                                |                       |                                              | Save Cancel Previous   | Gr Brod<br>Next |
|                                                   | Next Program Year Primary Specialty CPC - PRACTICE PARTNERSHIP | Primary<br>Yes        | Start Date<br>01/01/2022                     | End Date<br>12/31/2299 |                 |
|                                                   | To add the Kids specialty.Click the Add new button             | Start Date            | CPC - PEDIATRICS<br>01/01/2022<br>12/31/2022 |                        | Add New         |

Step 9: On the Practice Partnership page select the 'Add New' button to add a new CPC Practice Member

<u>Step 10:</u> Enter the Medicaid ID or CPC ID of the Practice Member to add them to the Practice Partnership <u>Note:</u> The Practice Member Name should auto-fill based off the ID number that you enter

|                             | Jump *                                                  | To: Practice Partnership                         | <b>v</b>                         |                  |                 |
|-----------------------------|---------------------------------------------------------|--------------------------------------------------|----------------------------------|------------------|-----------------|
| CPC Contact Information*    | Practice Defenseshiel<br>Add CPC Group Member           |                                                  |                                  |                  |                 |
| 4                           | Add CPC Group Member                                    |                                                  |                                  |                  | + J             |
|                             | Enter Either the CPC ID or<br>your Practice Partnership | Mediaid ID for the provider you want to add to   |                                  |                  | Generate PDF    |
| Practice Partnership        | Medicaid Id                                             |                                                  |                                  | Save Cance       | l Previous Next |
| This is a required section. |                                                         |                                                  |                                  |                  |                 |
|                             | ———————————————————————————————————————                 |                                                  |                                  |                  | ×               |
|                             | Start Date*                                             | 01/01/2022                                       |                                  |                  |                 |
|                             | Member Name*                                            | , LLC                                            |                                  |                  |                 |
|                             | Add member                                              |                                                  |                                  | mbers are added. |                 |
|                             | Name                                                    |                                                  | Medical                          |                  | End Date        |
|                             |                                                         |                                                  | e Cancel                         | 01/01/2022       | 12/31/2299      |
|                             |                                                         |                                                  |                                  | 01/01/2022       | 12/31/2299      |
|                             |                                                         |                                                  |                                  |                  | 9 Add New       |
|                             | Required Document                                       |                                                  |                                  |                  |                 |
|                             | Attestation Form - upload                               | l one document that contains the attestations fr | om new members of the practice p | artnership       |                 |
|                             |                                                         |                                                  |                                  |                  |                 |
|                             |                                                         | Browse                                           |                                  |                  |                 |

Step 11: Once the Practice Member has been added, click 'Save'

**Note:** If you do not meet the participating criterion, or CPC for Kids specialty criterion, you will receive one of the below messages after clicking 'Save':

| o the patient attribution day<br>ay contact provider assist<br>If you disagree with this of | ons to be an Ohio CPC Provider and/or CPC for Kids provider. The reason<br>ata that we have. For additional information or questions on your<br>tance at 1-800-686-1516.<br>denial, you may request a reconsideration pursuant to OAC 5160-70-02.<br>cluding all information you consider relevant to: |
|---------------------------------------------------------------------------------------------|----------------------------------------------------------------------------------------------------|
| Ohio-CPCEnrol                                                                               | Iment@medicaid.ohio.gov                                                                                                    |
|                                                                                             | Continue                                                                                                    |
| to<br>na                                                                                    | to the patient attribution d<br>hay contact provider assis<br>d. If you disagree with this<br>send a written request in                                                                                                    |

Step 12: To add additional Practice Members, select 'Add New' and repeat the steps above

<u>Step 13:</u> Once all Practice Members have been added, attestation and acknowledgement documents must be uploaded for the new practices of the practice partnership. To upload this document, click 'Browse'

| CPC Contact Information*                            | Jump To: Practice Partnership<br>Practice Partnership*                                                                      |                                                |                           |                                                                                              |                                                    | Þ                    |
|-----------------------------------------------------|----------------------------------------------------------------------------------------------------|------------------------------------------------|---------------------------|----------------------------------------------------------------------------------------------|----------------------------------------------------|----------------------|
| Practice Partnership<br>This is a required section. |                                                                                                    |                                                |                           | Save Cance                                                                                   |                                                    | Generate PDF<br>Next |
|                                                     |                                                                                                    |                                                |                           |                                                                                              |                                                    | ×                    |
|                                                     | Practices in the Practice Partnership<br>Add members of your pratice partnership to this page by clicking the Add N<br>Name |                                                | ers untill all members ar |                                                                                              | End Date                                           |                      |
|                                                     | -                                                                                                    | ew button. Continue to add new membe<br>CPC ID |                           | e added.           Start Date           01/01/2022           01/01/2022           01/01/2022 | End Date<br>12/31/2299<br>12/31/2299<br>12/31/2299 | ×                    |

Step 14: Locate on your computer, the file you wish to upload. Select the file and click 'Open'

| Open                                                                                                    |                       |          |                                 |                           |                 | ×      | ×                                      | +           | 0        |
|----------------------------------------------------------------------------------------------------|-----------------------|----------|---------------------------------|---------------------------|-----------------|--------|----------------------------------------|-------------|----------|
| $\leftarrow$ $\rightarrow$ $\checkmark$ $\uparrow$ 📜 $\Rightarrow$ This PC $\Rightarrow$ Desktop $\Rightarrow$ |                       |          |                                 | ٽ ~                       |                 |        |                                        |             | Q 🖞      |
| Organize  Vew folder                                                                                           |                       |          |                                 |                           |                 | - 🔳 📀  |                                        |             |          |
| ·                                                                                                    | Name                  | Status   | Date modified                   | Туре                      | Size            |        |                                        |             |          |
| This PC<br>3D Objects                                                                                          | CDS_DEA.pdf           | 0        | 10/20/2020 10:27 AM             | Microsoft Edge PDF        | 98 KB           |        |                                        |             |          |
| Desktop                                                                                                    | Cerfifax              | 0        | 7/6/2021 1:49 PM                | PNG File                  | 112 KB          |        |                                        |             |          |
| Documents                                                                                                    | E Certification       | 0        | 9/24/2020 9:41 AM               | Microsoft Word 97         | 34 KB           |        |                                        | _           |          |
| Downloads                                                                                                    | Cred Packet           | 0        | 7/12/2021 11:39 AM              | Microsoft Edge PDF        | 1,788 KB        |        |                                        | Generate P  | PDF      |
| Music                                                                                                    | Hospice 2 PDF Example | 0        | 7/27/2021 7:33 AM               | Microsoft Edge PDF        | 103 KB          |        | _                                      |             |          |
| F Pictures                                                                                                    | New Members for PP    | <b>O</b> | 6/25/2021 9:30 AM               | Microsoft Excel Work      | 504 KB          |        | el Previous                            | Next        |          |
|                                                                                                    |                       |          |                                 |                           |                 |        | 12/31/2299<br>12/31/2299<br>12/31/2299 | ×<br>×<br>× |          |
| File name: New Members for PP                                                                                  |                       |          |                                 |                           | All Files       | ~      |                                        | Add No      | <u> </u> |
|                                                                                                    |                       |          |                                 | (14)                      | Open            | Cancel |                                        |             |          |
| ×**                                                                                                    | Attestation Por       |          | runal contains the attestations | from new members of the p | nacuce parmersn | un di  |                                        |             |          |
|                                                                                                    | Described Description |          |                                 |                           | _               |        |                                        | _           |          |

<u>Step 15:</u> When all Practice Members have been added and all documents uploaded, click 'Next' to proceed to the next page

| actice Partnership<br>is a required section. |                                                                                   |                               |                       | Save Cance       | el Previous | Gr 15 Dr<br>Next |
|----------------------------------------------|-----------------------------------------------------------------------------------|-------------------------------|-----------------------|------------------|-------------|------------------|
|                                              | Practices in the Practice Partnership                                             |                               |                       |                  |             |                  |
|                                              | Add members of your pratice partnership to this page by clicking the Add New b    | CPC ID                        | Medicaid ID           | start Date       | End Date    |                  |
|                                              | , LLC                                                                             |                               |                       | 01/01/2022       | 12/31/2299  |                  |
|                                              | INC.                                                                              |                               |                       | 01/01/2022       | 12/31/2299  | ×                |
|                                              | LLC                                                                               |                               |                       | 01/01/2022       | 12/31/2299  | ×                |
|                                              | INCORPORATED                                                                      |                               |                       | 01/01/2022       | 12/31/2299  | ×                |
|                                              | COUNTY AUDITOR                                                                    |                               |                       | 01/01/2022       | 12/31/2299  | ×                |
|                                              |                                                                                   |                               |                       |                  |             | Add New          |
|                                              | Required Document<br>Attestation Form - upload one document that contains the att | - 4.4: 6                      | 41                    |                  |             |                  |
| ×**                                          | New Members for PP.xisx Download Remove                                           | estations from new members or | the practice partners | ιp               |             |                  |
|                                              | Required Document                                                                 |                               |                       |                  |             |                  |
|                                              | Acknowledgement Form - upload one document that contain                           | a the acknowledgment from new | members of the prac   | tice partnership |             | 4                |
|                                              | New Members for PP_1.xlsx Download Remove                                         |                               |                       |                  |             |                  |

**Step 16:** Read and review all attestation statements. Select the checkboxes to confirm that you agree to each statement (*the attestation for a CPC for Kids provider will only appear if the CPC for Kids specialty was added*)

Step 17: Click the 'Next' button to proceed to the next page

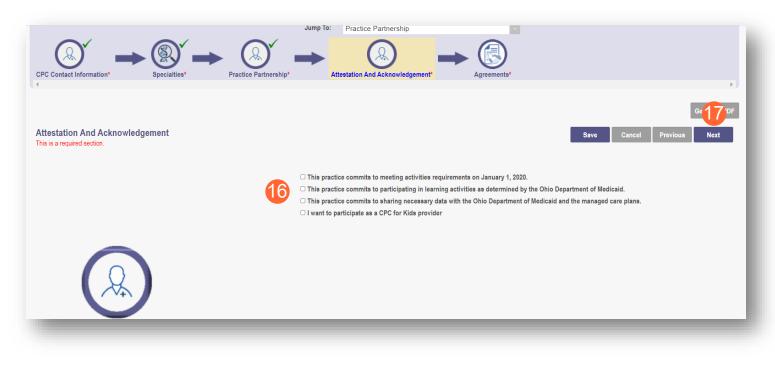

**<u>Step 18</u>**: Read and review all agreements. Select checkboxes to confirm you have read the agreements and attest the information that you provided is true and accurate.

Step 19: Complete the Provider Agreement Signature

Note: You will receive a message indicating your application is complete and has saved. Click 'OK' to advance

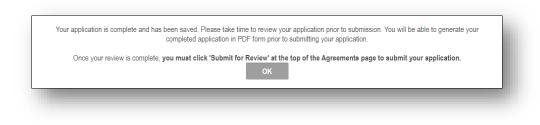

Step 20: If your application is complete, select 'Submit for Review'

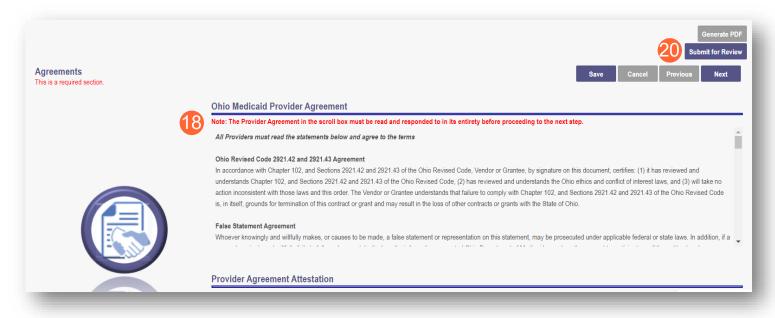

**<u>Step 21:</u>** You will receive a confirmation message for the application submission. Click 'Return to Home Page'

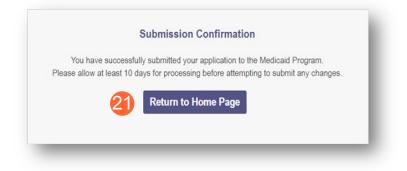

<u>Step 22:</u> You will be able to see your newly submitted CPC enrollment in a submitted status when you return to your dashboard

| Reg ID | Provider |   | Status    | Provider Type                         | NPI | Medicaid ID | Specialty                        | DD Contract<br>Number | DD Facility<br>Number | Location | Effective Date | Submit Date | Revalidation Due<br>Date |
|--------|----------|---|-----------|---------------------------------------|-----|-------------|----------------------------------|-----------------------|-----------------------|----------|----------------|-------------|--------------------------|
| T      |          | т | All 🗸     | T                                     | T   | T           | All                              | T                     | T                     | T        | T              | T           | T                        |
|        | LLC      |   | Complete  | 21 -<br>Professional<br>Medical Group |     | _           | Professional<br>Medical Group    |                       |                       |          | 01/03/14       | 12/18/18    | 01/02/24                 |
| -      | LLC      |   | Submitted | 99 - CPC Entity                       |     |             | CPC -<br>PRACTICE<br>PARTNERSHIP |                       |                       |          |                | 10/26/21    |                          |

### **Viewing Correspondence**

<u>Step 1:</u> Once logged in as a Provider, access your application by clicking on the Reg ID or Provider name

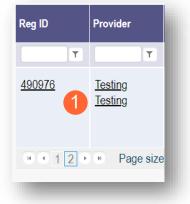

<u>Step 2:</u> You can review a welcome letter by clicking the '+' icon next to 'Self Service' to open the Self Service Selections. Click on 'Provider Correspondence'

| Self Service | Self Service Selections:         |
|--------------|----------------------------------|
|              | View Provider File               |
|              | 2 Provider Correspondence        |
|              | Remittance Advice                |
|              | Recipient Eligibility            |
|              | Claims                           |
|              | Prior Authorization              |
|              | Hospice                          |
|              | Provider Financial Self Services |
|              | Payment Innovation Reports       |
|              | Provider Reports                 |
|              | Attachments                      |
|              |                                  |

<u>Step 3:</u> Select 'Enrollment Notifications' from the Correspondence Type drop-down and enter a day range. Click 'Search' to locate the correspondence

| *Correspondence TYPE     |   | Date Available From: ① | Date Available To: ① |       |
|--------------------------|---|------------------------|----------------------|-------|
| Enrollment Notifications | ~ | 01/01/2022             | 02/25/2022           | ×     |
|                          |   |                        | Search               | Clear |

**Step 4:** Review the search results at the bottom of the page to locate the correspondence. Click on the 'Comprehensive Primary Care Welcome Letter' hyperlink to create a pop-up to view the correspondence

Comprehensive Primary Care Welcome Letter

| Body |                                                                                                    |   |
|------|----------------------------------------------------------------------------------------------------|---|
|      | Re: Comprehensive Primary Care Welcome Letter                                                                                                    |   |
|      | Dear Provider:                                                                                                    |   |
|      | The Ohio Department of Medicaid (ODM) is pleased to welcome you to the Ohio Comprehensive Primary Care (CPC) Program for 2022. Your organization will be participating in an alternative payment model<br>designed to promote and support primary care infrastructure for improved population health outcomes. This letter serves as notification of approval for participation in the Ohio CPC Program and the Ohio CPC for<br>Kids Program for program year 01/01/2022-12/31/2022. |   |
|      | Your Ohio Medicaid provider number will be participating individually, with CPC ID                                                                                                    |   |
|      | Your enrollment in Ohio CPC is based on eligibility criteria specified in the Ohio Administrative Code and your organization's commitment to the following: sharing necessary data with the State and payers, participating in learning activities, and meeting standard activity requirements. Additional information and more specific program requirements can be found on ODM's CPC website.                                                                                     | 1 |
|      | We look forward to working with your organization in achieving our shared goal for improving health outcomes for all Ohioans. In the coming weeks, you will receive additional information to support your participation in Ohio CPC. Please call Provider Assistance at 800-688-1516 if you have any questions.                                                                                                    |   |
|      | Sincerely,<br>Biljana B. Manev, Chief<br>Bureau of Network Management                                                                                                    |   |
|      | Resend Email Cancel                                                                                                    | Ŧ |

# **Updating a CPC Enrollment File**

<u>Step 1:</u> Once logged in as a Provider, access your application by clicking on the Reg ID or Provider name hyperlink

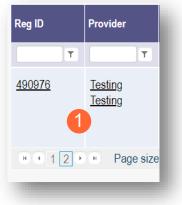

Step 2: Click the '+' symbol next to 'Program Selections:' and choose 'Begin CPC Enrollment Update'

| Manage Application                                 | Manage Application                         |                                                                                                    |
|----------------------------------------------------|--------------------------------------------|----------------------------------------------------------------------------------------------------|
| Enrollment Actions + Enrollment Action Selections: | Enrollment Actions + Enrollment Action     | n Selections:                                                                                                    |
|                                                    | Programs _ Program Selection               | IS:                                                                                                    |
| Programs 2 + Program Selections:                   | Begin CPC Enrollm<br>Click here for Inform | nent Update<br>nation on the CPC Program »                                                                                                    |
| Self Service + Self Service Selections:            | Comprehensive Pri<br>performance year h    | nt application and attestation period for the<br>mary Care (CPC) program for the upcoming<br>as ended. If your practice or partnership was unable to<br>lease contact Provider Assistance at 1-800-686-1516. |
|                                                    | Self Service + Self Service Sele           | ctions:                                                                                                    |

Step 3: Select which page(s) you wish to edit on the application by selecting 'Update' next to that page

| Provider Update - Lets keep your inform | ation current !                                                                                                    | Submit Update |
|-----------------------------------------|----------------------------------------------------------------------------------------------------|---------------|
|                                         | nation. Once you have completed all your updates, you will be able to submit your changes from this screen.                |               |
|                                         | Update       CPC Contact Information         Update       Specialties         Update       Attestation And Acknowledgement |               |
|                                         | Update Agreements                                                                                                    |               |
|                                         |                                                                                                    |               |

Step 4: Update the information on the page you selected and click 'Save'

| Jump To:                                                               | CPC Contact Information                                                                    |
|------------------------------------------------------------------------|--------------------------------------------------------------------------------------------|
| $\begin{array}{c} & & & & \\ & & & \\ \hline \\ & & \\ & \\ & \\ & \\$ | Attestation And Acknowledgement*                                                           |
|                                                                        |                                                                                            |
|                                                                        | Generate P                                                                                 |
| CPC Contact Information<br>his is a required section.                  | Save Cancel Next                                                                           |
|                                                                        |                                                                                            |
| Name*                                                                  | CPC Contact Name                                                                           |
|                                                                        | The primary contact is the main person responsible for the information submitted to PSE    |
| Title                                                                  |                                                                                            |
| Phone Number*                                                          | (614) 555-5555                                                                             |
| Phone Extension                                                        | 123456                                                                                     |
|                                                                        | ○ Yes ● No Indicate this is a cell phone if you wish to receive text message Standard text |
| Email Address*                                                         | messaging and data salas may apply.                                                        |
|                                                                        | cpccontact@email.com                                                                       |
|                                                                        |                                                                                            |
|                                                                        |                                                                                            |
|                                                                        |                                                                                            |

<u>Step 5:</u> The page that has been updated will display a green checkmark. Select 'Update' next to any corresponding pages to make additional updates

Step 6: Once all updates have been made, click 'Submit Update' to send the application off for review

| der Update - Lets keep your infor | nation current !                       |  |
|-----------------------------------|----------------------------------------|--|
| 5                                 | Most Common Updates                    |  |
|                                   | Update CPC Contact Information         |  |
|                                   | Update Specialties                     |  |
| $\mathbf{\Theta}$                 | Update Attestation And Acknowledgement |  |
|                                   |                                        |  |
|                                   |                                        |  |
|                                   | Update Agreements                      |  |
|                                   |                                        |  |
|                                   |                                        |  |

### **Re-Attesting**

### **CPC Individual**

Step 1: Once logged in as a Provider, click on the Reg ID or Provider name hyperlink for the CPC Entity

| My Providers | Select Provider        | Pending Agent Re | equests Accoun                        | t Administration |             |                               |   |                       |          |                |          | New Provider ?           |
|--------------|------------------------|------------------|---------------------------------------|------------------|-------------|-------------------------------|---|-----------------------|----------|----------------|----------|--------------------------|
| Reg ID       | Provider               | Status           | Provider Type                         | NPI              | Medicaid ID | Specialty                     |   | DD Facility<br>Number | Location | Effective Date |          | Revalidation Due<br>Date |
| T            | T                      | All 🗸            | T                                     | T                | T           | All 🗸                         | T | T                     | T        | T              | T        | T                        |
|              | MEMORIAL<br>HEALTHCARE |                  | 21 -<br>Professional<br>Medical Group |                  |             | Professional<br>Medical Group |   |                       |          | 08/15/12       | 05/22/17 | 08/14/22                 |
| -1           | MEMORIAL<br>HEALTHCARE | Submitted        | 99 - CPC Entity                       |                  |             | CPC SINGLE<br>PRACTICE        |   |                       |          |                | 10/26/21 |                          |

Step 2: Click the '+' symbol next to 'Program Selections:' and choose 'Re-attest CPC Individual'

| Manage Application                           | Manage Application |                                                                                                    |
|----------------------------------------------|--------------------|----------------------------------------------------------------------------------------------------|
| Enrollment Actions + Enrollment Action Selec | Enrollment Actions | + Enrollment Action Selections:                                                                                                    |
|                                              | Programs           | Program Selections:                                                                                                    |
| Programs 2 + Program Selections:             |                    | 2 Re-attest CPC Individual<br>Re-attest CPC Practice Partnership                                                                                                    |
| Self Service + Self Service Selections:      |                    | Click here for Information on the CPC Program<br>The open enrollment application and attestation period for the<br>Comprehensive Primary Care (CPC) program for the upcoming<br>performance year has ended. If your practice or partnership was unable to<br>enroll or re-attest, please contact Provider Assistance at 1-800-686-1516. |
|                                              | Self Service       | + Self Service Selections:                                                                                                    |
|                                              |                    |                                                                                                    |

**<u>Step 3:</u>** Review the CPC Contact Information page and update any of the following information:

- Name
- Title (not required)
- Phone Number
  - $\circ$   $\;$  Indicate if the number is a cell phone and if you wish to receive text messages
- Phone Extension (not required)
- Email address

Step 4: Click 'Next' to save the information and advance to the next page

| CPC Contact Information*<br>Specialities*<br>Attestation And Acknowledgement*<br>Attestation And Acknowledgement*<br>Attestation And Acknowledgement*<br>Agreements*<br>CPC Contact Information<br>This is a required section.<br>Save Cancel N<br>Name*<br>Contact Name for CPC<br>Tag interajorabile for the information by F8E<br>CPC Contact<br>Phone Number*<br>Phone Extension<br>(614) 888-8888<br>123<br>O Yes No Middle bit is a cal phone for a special bits<br>Name*<br>Contact Name for CPC<br>Tag interajorabile for the information by F8E<br>CPC Contact<br>Phone Number*<br>Phone Extension<br>(9 Yes No Middle bit is cal phone for a special bits measure at the measure for the information the measure for the information the measure for the information the measure for the information the measure for the information the measure for the information the measure for the information the measure for the information the measure for the information the measure for the information the measure for the information the measure for the information the specific the information the measure for the information the measure for the information the measure for the information the measure for the information the measure for the information the measure for the information the measure for the information the measure for the information the measure for the information the measure for the information the measure for the information the information the measure for the information the information th | Ju                      | Jump To: CPC Contact Information                                                                                               |
|----------------------------------------------------------------------------------------------------|-------------------------|----------------------------------------------------------------------------------------------------|
| CPC Contact Information<br>This is a required section.                                                                                                    | PC Contact Information* | pwledgement*                                                                                                    |
| This is a required section.                                                                                                    |                         |                                                                                                    |
| his is a required section.<br>Name <sup>a</sup> Name <sup>a</sup> Contact Name for CPC The primary contact is the main person responsible for the information submitted to PSE OPC Contact Phone Number <sup>a</sup> (614) 888-8888 Phone Extension 123 O Yes No Indicate this is a cell phone if you with to receive text message Standard text                                                                                                    |                         | or <b>4</b>                                                                                                    |
| Name*     Contact Name for CPC       The primary contact to the main person responsible for the information submitted to PSE       CPC Contact       Phone Number*       (614) 888-8888       Phone Extension       123                                                                                                    |                         | Save Cancel Next                                                                                                    |
| The primary contact is the main person responsible for the information submitted to PSE         Title       CPC Contact         Phone Number*       (614) 888-8888         Phone Extension       123         O Yes       No         Indicate this is a cell phone if you width to receive text message Standard text                                                                                                    |                         |                                                                                                    |
| Phone Number*     (614) 888-8888       Phone Extension     123       O Yes     No       Indicate this is a cell phone if you wight to receive fact message Standard text                                                                                                    |                         |                                                                                                    |
| Phone Extension           Yes         No         Indicate this is a cell phone if you wilds to reserve text message Standard text                                                                                                    |                         | Title CPC Contact                                                                                                    |
| ○ Yes ● No Indicate this is a cell phone if you wish to receive text message. Standard text                                                                                                    | Phone N                 | 2hone Number* (614) 888-8888                                                                                                   |
| <ul> <li>Yes          No         Indicate Shis is a cell shore if you wish to receive fast message Standard text<br/>messaging and data values may apply.     </li> </ul>                                                                                                    | Phone Ext               | tone Extension 123                                                                                                    |
|                                                                                                    | $\frown$                | ○ Yes ● No Indicate this is a cell phone if you wish to receive text message Standard text messaging and data reles may apply. |
| Email Address* cpccontact@cpctest.org                                                                                                    | Email Ac                | Email Address* cpccontact@cpctest.org                                                                                          |
|                                                                                                    | $\sim$                  |                                                                                                    |
|                                                                                                    |                         |                                                                                                    |
|                                                                                                    |                         |                                                                                                    |

<u>Step 5:</u> The system will automatically add the primary specialty with a start date of the program year and an infinity end date. To add additional specialties (such as the CPC for Kids specialty for qualifying providers), cluck the 'Add New' button

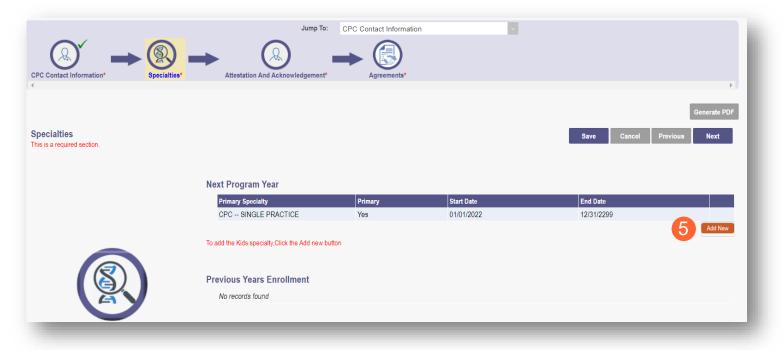

**Note:** At the end of the program year, the system will either end date the specialty automatically, or keep an infinite date, if the specialty is still active.

Step 6: Select a new specialty from the drop-down menu

Step 7: Click 'Save' to save the specialty you added. You can review your Specialties in the table

| Primary Specialty                              | Primary     | Start Date       | End Date   |         |
|------------------------------------------------|-------------|------------------|------------|---------|
| CPC SINGLE PRACTICE                            | Yes         | 01/01/2022       | 12/31/2299 |         |
|                                                |             |                  |            | Add New |
| dd the Kids specialty,Click the Add new button |             |                  |            |         |
|                                                | 6 Specialty | *                | ~          |         |
|                                                | Start Date  |                  |            |         |
|                                                |             | CPC - PEDIATRICS |            |         |
|                                                | End Dat     | 12/31/2022       |            |         |
|                                                |             |                  |            |         |

**Note:** If you do not qualify for the CPC for Kids specialty, you will receive an error message

The provider you selected does not meet the minimum requirements (150 claims-based pediatric-members in total) to participate in the CPC for Kids program. Step 8: Once all specialties have been added, click the 'Next' button to proceed to the next page

| CPC Contact Information*                   | Jump To:                                                                                       | → 🕄     |            |             | •                        |
|--------------------------------------------|------------------------------------------------------------------------------------------------|---------|------------|-------------|--------------------------|
| Specialties<br>This is a required section. |                                                                                                |         |            | Save Cancel | Ge B DF<br>Previous Next |
|                                            | Next Program Year<br>Primary Specialty                                                         | Primary | Start Date | End Date    |                          |
|                                            | CPC SINGLE PRACTICE                                                                            | Yes     | 01/01/2022 | 12/31/2299  |                          |
|                                            | CPC - PEDIATRICS                                                                               | No      | 01/01/2022 | 12/31/2299  | ×                        |
|                                            | To add the Kids specialty.Click the Add new b<br>Previous Years Enrollment<br>No records found | utton   |            |             | Add New                  |

**<u>Step 9</u>**: Read and review all attestation statements. Select the checkboxes to confirm that you agree to each statement (*the attestation for a CPC for Kids provider will only appear if the CPC for Kids specialty was added*)

Step 10: Click the 'Next' button to proceed to the next page

|                                                                | Jump To: Attestation And Acknowledgement                         | •                                                    |
|----------------------------------------------------------------|------------------------------------------------------------------|------------------------------------------------------|
| CPC Contact Information*                                       | And Acknowledgement*                                             |                                                      |
| 4                                                              |                                                                  | •                                                    |
|                                                                |                                                                  | Gr <mark>10</mark> PF                                |
| Attestation And Acknowledgement<br>This is a required section. |                                                                  | Save Cancel Previous Next                            |
|                                                                |                                                                  |                                                      |
|                                                                | 9 This practice commits to meeting activities requirements on J. | January 1, 2020.                                     |
|                                                                | This practice commits to participating in learning activities as |                                                      |
|                                                                | This practice commits to sharing necessary data with the Ohio    | o Department of Medicaid and the managed care plans. |
|                                                                | I want to participate as a CPC for Kids provider                 |                                                      |
|                                                                |                                                                  |                                                      |
|                                                                |                                                                  |                                                      |

**<u>Step 11</u>**: Read and review all agreements. Select checkboxes to confirm you have read the agreements and attest the information that you provided is true and accurate.

Step 12: Complete the Provider Agreement Signature

Note: You will receive a message indicating your application is complete and has saved. Click 'OK' to advance

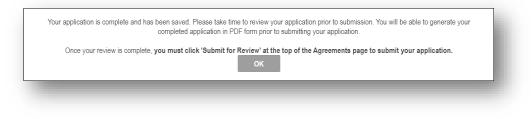

Step 13: If you are ready to submit your application, select 'Submit for Review'

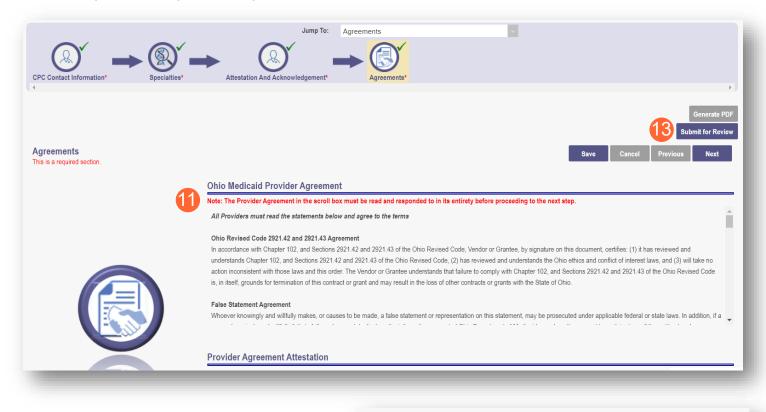

<u>Step 14:</u> You will receive a confirmation message for the application submission. Click 'Return to Home Page'

#### Submission Confirmation

You have successfully submitted your application to the Medicaid Program. Please allow at least 10 days for processing before attempting to submit any changes.

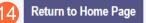

### **CPC Practice Partnership**

Step 1: Once logged in as a Provider, click on the Reg ID or Provider name hyperlink for the CPC Entity

| Reg ID | Provider | Status    | Provider Type                         | NPI | Medicaid ID | Specialty                        |   | DD Facility<br>Number | Location | Effective Date | Submit Date | Revalidation Due<br>Date |
|--------|----------|-----------|---------------------------------------|-----|-------------|----------------------------------|---|-----------------------|----------|----------------|-------------|--------------------------|
| T      | T        | All ~     | T                                     | T   | T           | All                              | T | T                     | T        | T              | T           | T                        |
|        | LLC      | Complete  | 21 -<br>Professional<br>Medical Group | _   | _           | Professional<br>Medical Group    |   |                       |          | 01/03/14       | 12/18/18    | 01/02/24                 |
|        | LLC      | Submitted | 99 - CPC Entity                       |     |             | CPC -<br>PRACTICE<br>PARTNERSHIP |   |                       |          |                | 10/26/21    |                          |

Step 2: Click the '+' symbol next to 'Program Selections:' and choose 'Re-attest a Practice Partnership'

| Manage Application                                 | Manage Application                                                                                                    |  |
|----------------------------------------------------|----------------------------------------------------------------------------------------------------|--|
| Enrollment Actions + Enrollment Action Selections: | Enrollment Actions + Enrollment Action Selections:                                                                                                    |  |
|                                                    | Programs _ Program Selections:                                                                                                    |  |
| Programs 2 + Program Selections:                   | Re-attest CPC Individual<br>Re-attest CPC Practice Partnership                                                                                                    |  |
| Self Service + Self Service Selections:            | Click here for Information on the CPC Program<br>The open enrollment application and attestation period for the<br>Comprehensive Primary Care (CPC) program for the upcoming<br>performance year has ended. If your practice or partnership was una<br>enroll or re-attest, please contact Provider Assistance at 1-800-686- |  |
|                                                    | Self Service + Self Service Selections:                                                                                                    |  |

Step 3: Review the CPC Contact Information page and update any of the following information:

- Name
- Title (not required)
- Phone Number
- Indicate if the number is a cell phone and you wish to receive text messages
- Phone Extension (not required)
- Email Address

#### Step 4: Click 'Next' to save the information entered and advance to the next page

| Jump T                                                                                                    | CPC Contact Information                                                                                                    |
|----------------------------------------------------------------------------------------------------|----------------------------------------------------------------------------------------------------|
| $\underbrace{\bigcirc}_{CPC \ Contact \ Information^*} \longrightarrow \underbrace{\bigotimes}_{Special ties^*} \longrightarrow \underbrace{\bigotimes}_{Practice \ Partnership^*} \longrightarrow$ | Attestation And Acknowledgement*                                                                                                    |
| ٩                                                                                                    | Gr 4 PDF                                                                                                    |
| CPC Contact Information<br>This is a required section.                                                                                                    | Save Cancel Next                                                                                                    |
| 3 Nam                                                                                                    | P* CPC Contact Name The primary contact is the main person responsible for the information publicities to PSE                                                           |
| Tī                                                                                                    | e CPC                                                                                                    |
| Phone Number                                                                                                    | (614) 555-5555                                                                                                    |
| Phone Extensi                                                                                                    | n 123456                                                                                                    |
| Email Addres                                                                                                    | Yes     No     Indicate this is a cell phone if you wisk to receive text message Standard text<br>messaging and data rates may apply.       *     cpccoontact@email.com |
|                                                                                                    |                                                                                                    |
|                                                                                                    |                                                                                                    |

<u>Step 5:</u> The system will automatically add the primary Specialty with a start date of the program year and an infinity end date. To add additional specialties (such as a CPC for Kids specialty for qualifying providers), click the 'Add New' button

**<u>Note</u>**: At the end of the program year, the system will either end date the specialty automatically, or keep an infinite date, if the specialty is still active.

Step 6: Select a new specialty from the drop-down menu

Note: If you do not qualify for the CPC for Kids specialty, you will receive an error message

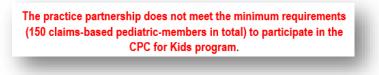

Step 7: Click 'Save' to save the specialty you added. You can review your Specialties in the table

Step 8: Once all specialties have been added, click the 'Next' button to proceed to the next page

| CPC Contact Information*                   | → 🛞 →                                                          | ion And Acknowledgem        | ent*                                         |                        | F            |
|--------------------------------------------|----------------------------------------------------------------|-----------------------------|----------------------------------------------|------------------------|--------------|
| Specialties<br>This is a required section. |                                                                |                             |                                              |                        | 8 DF<br>Next |
|                                            | Next Program Year Primary Specialty CPC - PRACTICE PARTNERSHIP | Primary<br>Yes              | Start Date<br>01/01/2022                     | End Date<br>12/31/2299 |              |
| (S)                                        | To add the Kids specialty,Click the Add new button             | 6 Specialty*<br>Start Date* | CPC - PEDIATRICS<br>01/01/2022<br>12/31/2022 |                        | Add New      |

Step 9: On the Practice Partnership page, re-attest each practice member listed

Step 10: Click the green checkmark to affirm or click the red 'x' to remove

|                                | practice partnership by clicking on t                 | -                                                   |             | e Cancel   | Previous   |   |
|--------------------------------|-------------------------------------------------------|-----------------------------------------------------|-------------|------------|------------|---|
| bers by clicking on the red X. | Add members to the partnership by<br>Practices in the | r clicking the Add New butt<br>Practice Partnership | on.         |            |            |   |
|                                | Name                                                  | CPC ID                                              | Medicaid ID | Start Date | End Date   |   |
|                                | DARR'                                                 | *****9789                                           |             | 1/1/2005   | 12/31/9999 | Z |
|                                | ELIZA                                                 | *****0367                                           |             | 5/26/2016  | 12/31/9999 | 2 |
|                                | GABRI                                                 | *****8965                                           |             | 1/1/2005   | 12/31/9999 | Z |
|                                | JAMES                                                 | *****7425                                           |             | 10/4/2002  | 12/31/9999 | Z |
|                                | <u>LYDIA</u>                                          | *****7427                                           |             | 1/1/2005   | 12/31/9999 | 2 |
| $\overline{\sqrt{1}}$          | PHILIP                                                | *****6324                                           |             | 6/18/2010  | 12/31/9999 | Z |
|                                | SHAR/                                                 | *****0880                                           |             | 1/1/2005   | 12/31/9999 | Z |
|                                | TERRI                                                 | *****7424                                           |             | 10/29/2002 | 12/31/9999 | Ż |
|                                | WILLIA                                                | *****8527                                           |             | 12/1/1997  | 12/31/9999 |   |

| Attestation Form – upload one document that contains the attestations from new members of t    | he practice partnership    |
|------------------------------------------------------------------------------------------------|----------------------------|
|                                                                                                |                            |
| Browse                                                                                         |                            |
| Acknowledgment Form - upload one document that contains the acknowledgments from new members o | f the practice partnership |
|                                                                                                |                            |
| Browse                                                                                         |                            |

Step 11: To add a new member, click Add New

Note: The Practice Member Name should auto-fill based off the ID number that you enter

Step 12: Once the Practice Member has been added, click 'Save'

|                                                  | Jump To: Practice Partnership                                                                                                    |
|--------------------------------------------------|----------------------------------------------------------------------------------------------------|
| CPC Contact Information*                         | → Rection Determined Add CPC Group Member                                                                                                    |
| Practice Partnership This is a required section. | Enter Either the CPC ID or Mediaid ID for the provider you want to add to<br>your Practice Partnership<br>Medicaid Id<br>• CPC ID*                                                                           |
|                                                  | Start Date*     01/01/2022       Practices     Member Name*       Add member     . LLC   rs untill all members are added.                                                                                    |
| $\bigcirc$                                       | Name         Modicaid ID         Start Date         End Date           12         Save         01/01/2022         12/31/2299         12/31/2299           01/01/2022         12/31/2299         X         10 |
|                                                  | Required Document  Attestation Form - upload one document that contains the attestations from new members of the practice partnership  Browne  Browne  Browne                                                |

**Note:** If you do not meet the participating criterion, or the CPC for Kids specialty criterion, you will receive one of the below messages after clicking 'Save':

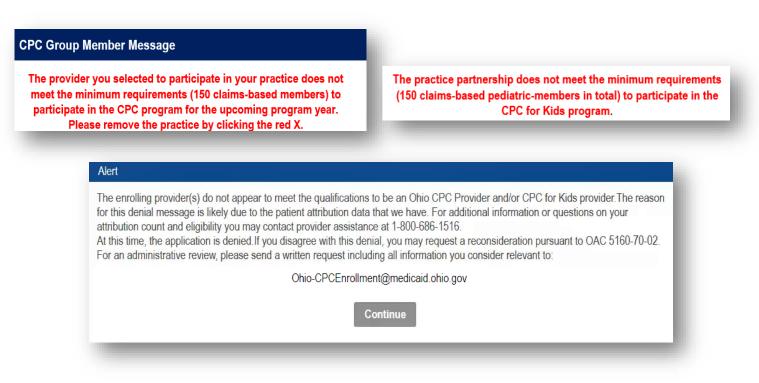

Step 13: To add additional Practice Members, select 'Add New' and repeat the steps above

<u>Step 14:</u> Once all Practice Members have been acknowledged or added, attestation and acknowledgement documents must be uploaded for the new practice members of the practice partnership. To upload this document, click 'Browse'

| CPC Contact Information*                            | → 🛞 →                                                                                                 | tion And Acknowledgement*                 | Agreements*                        |                                        |                                                      | Þ                    |
|-----------------------------------------------------|----------------------------------------------------------------------------------------------------|-------------------------------------------|------------------------------------|----------------------------------------|------------------------------------------------------|----------------------|
| Practice Partnership<br>This is a required section. |                                                                                                    |                                           |                                    | Save Cance                             |                                                      | Generate PDF<br>Next |
|                                                     | Practices in the Practice Partnership<br>Add members of your pratice partnership to this part<br>Name |                                           | to add new members untill all memb |                                        | End Date                                             |                      |
|                                                     |                                                                                                    |                                           |                                    | 01/01/2022<br>01/01/2022<br>01/01/2022 | 12/31/2299<br>12/31/2299<br>12/31/2299<br>12/31/2299 | ×××                  |
|                                                     | Required Document Attestation Form - upload one docu                                                  | Iment that contains the attestations from | new members of the practice part   | nership                                | 13                                                   | Add New              |

Step 15: Locate on your computer, the file you wish to upload. Select the file and click 'Open'

| ) Open                        |                       |                        |                                  |                         |                   | ×      | ×           | +            | C  |
|-------------------------------|-----------------------|------------------------|----------------------------------|-------------------------|-------------------|--------|-------------|--------------|----|
| → · ↑ 📜 → This PC → Desktop → |                       |                        |                                  | ٽ ~                     | 𝒫 Search          |        |             | Q            | 7  |
| Organize 🔻 New folder         |                       |                        |                                  |                         | E                 | • 🔳 📀  |             |              |    |
| This PC                       | ▲ Name                | Status                 | Date modified                    | Туре                    | Size              |        |             |              |    |
| 3 This PC<br>3 3D Objects     | CDS_DEA.pdf           | 0                      | 10/20/2020 10:27 AM              | Microsoft Edge PDF      | 98 KB             |        |             | 1            |    |
| Desktop                       | Cerfifax              | 0                      | 7/6/2021 1:49 PM                 | PNG File                | 112 KB            |        |             |              |    |
| Documents                     | · Ertification        | 0                      | 9/24/2020 9:41 AM                | Microsoft Word 97       | 34 KB             |        |             |              | ė, |
| Downloads                     | Cred Packet           | 0                      | 7/12/2021 11:39 AM               | Microsoft Edge PDF      | 1,788 KB          |        |             | Generate PDF |    |
| h Music                       | Hospice 2 PDF Example | 0                      | 7/27/2021 7:33 AM                | Microsoft Edge PDF      | 103 KB            |        |             |              |    |
| Fictures                      | New Members for PP    | 0                      | 6/25/2021 9:30 AM                | Microsoft Excel Work    | 504 KB            |        | el Previous | Next         |    |
| Videos                        |                       |                        |                                  |                         |                   |        |             |              |    |
|                               |                       |                        |                                  |                         |                   |        | 12/31/2299  | ×            |    |
|                               |                       |                        |                                  |                         |                   |        | 12/31/2299  |              |    |
|                               |                       |                        |                                  |                         |                   |        |             | ×            |    |
|                               |                       |                        |                                  |                         |                   |        | 12/31/2299  | ×            |    |
|                               |                       |                        |                                  |                         |                   |        |             | Add New      | i. |
| File name: New Members for PP |                       |                        |                                  |                         | All Files         | ~      |             |              |    |
|                               |                       |                        |                                  | 15                      | Open              | Cancel |             |              |    |
|                               | ANGSIGNON FO          | m - upload one documen | t that contains the attestations | from new members of the | practice partners |        |             |              |    |
|                               | +                     |                        |                                  |                         |                   |        |             |              |    |
|                               |                       |                        | rowse                            |                         |                   |        |             |              |    |
|                               |                       |                        | Towse                            |                         |                   |        |             |              |    |
|                               |                       |                        |                                  |                         |                   |        |             |              |    |
|                               | Remained Recomment    |                        |                                  |                         |                   |        |             |              | _  |

<u>Step 16:</u> When all Practice Members have been affirmed and all documents are uploaded, click 'Next' to proceed to the next page

| ctice Partnership<br>s a required section. |                                                                            |                                      |                          | Save Cance      | el Previous | Next    |
|--------------------------------------------|----------------------------------------------------------------------------|--------------------------------------|--------------------------|-----------------|-------------|---------|
|                                            | Practices in the Practice Partnership                                      |                                      |                          |                 |             |         |
|                                            | Add members of your pratice partnership to this page by clicking the Add N | New button. Continue to add new memb | ers untill all members a | re added.       |             |         |
|                                            | Name                                                                       | CPC ID                               | Medicaid ID              | Start Date      | End Date    |         |
|                                            | , LLC                                                                      |                                      |                          | 01/01/2022      | 12/31/2299  |         |
|                                            | INC.                                                                       |                                      |                          | 01/01/2022      | 12/31/2299  | ×       |
| <u>A</u>                                   | LLC                                                                        |                                      |                          | 01/01/2022      | 12/31/2299  | ×       |
|                                            | INCORPORATED                                                               |                                      |                          | 01/01/2022      | 12/31/2299  | ×       |
|                                            | COUNTY AUDITOR                                                             |                                      |                          | 01/01/2022      | 12/31/2299  | ×       |
|                                            |                                                                            |                                      |                          |                 |             | Add Nev |
|                                            | Required Document                                                          |                                      |                          |                 |             |         |
| X x+/                                      | Attestation Form - upload one document that contains the                   | ne attestations from new members of  | the practice partners    | nip             |             | 4       |
|                                            | New Members for PP.xisx Download Remove                                    |                                      |                          |                 |             |         |
|                                            | Browse                                                                     |                                      |                          |                 |             |         |
|                                            | Required Document                                                          |                                      |                          |                 |             |         |
|                                            | Acknowledgement Form - upload one document that con                        | ntains the acknowledgment from new   | members of the pract     | ice partnership |             | 1       |
|                                            | New Members for PP_1.xlsx Download Remove                                  |                                      |                          |                 |             |         |
|                                            | Browse                                                                     |                                      |                          |                 |             |         |

**Step 17:** Read and review all attestation statements. Select the checkboxes to confirm that you agree to each statement (*the attestation for a CPC for Kids provider will only appear if the CPC for Kids specialty was added*)

Step 18: Click the 'Next' button to proceed to the next page

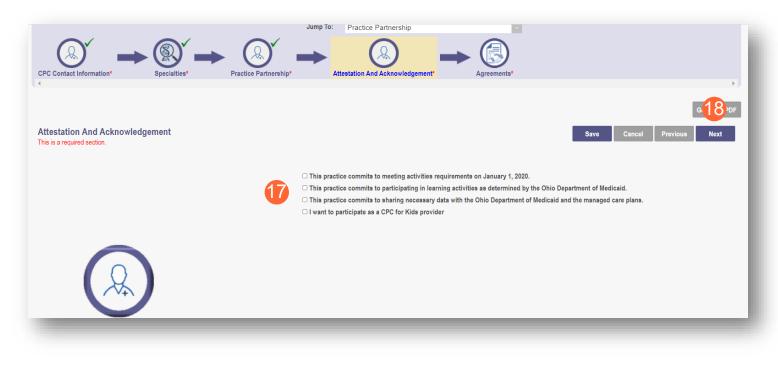

<u>Step 19:</u> Read and review all agreements. Select checkboxes to confirm you have read the agreements and attest the information that you provided is true and accurate.

Step 20: Complete the Provider Agreement Signature

Note: You will receive a message indicating your application is complete and has saved. Click 'OK' to advance

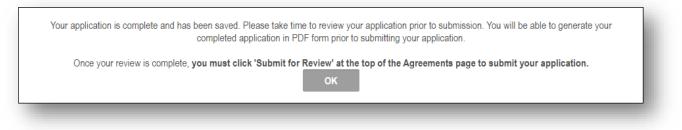

Step 21: If your application is complete, select 'Submit for Review'

| Agreements<br>This is a required section. | Ge.21 DF<br>Submit for Review<br>Save Cancel Previous Next                                                                                                    |
|-------------------------------------------|----------------------------------------------------------------------------------------------------|
|                                           | Ohio Medicaid Provider Agreement                                                                                                    |
|                                           | Note: The Provider Agreement in the scroll box must be read and responded to in its entirety before proceeding to the next step.                                                                                                    |
|                                           | All Providers must read the statements below and agree to the terms                                                                                                    |
| 20                                        | Ohio Revised Code 2921.42 and 2921.43 Agreement In accordance with Chapter 102, and Sections 2921.42 and 2921.43 of the Ohio Revised Code, Vendor or Grantee, by signature on this document, certifies: (1) it has reviewed and understands Chapter 102, and Sections 2921.42 and 2921.43 of the Ohio Revised Code, (2) has reviewed and understands the Ohio ethics and conflict of interest laws, and (3) will take no action inconsistent with those laws and this order. The Vendor or Grantee understands that failure to comply with Chapter 102, and Sections 2921.42 and 2921.43 of the Ohio Revised Code, is, in itself, grounds for termination of this contract or grant and may result in the loss of other contracts or grants with the State of Ohio. False Statement Agreement Whoever knowingly and willfully makes, or causes to be made, a false statement or representation on this statement, may be prosecuted under applicable federal or state laws. In addition, if a |
|                                           | Provider Agreement Attestation                                                                                                    |
|                                           |                                                                                                    |

Step 22: You will receive a confirmation message for the application submission. Click 'Return to Home Page'

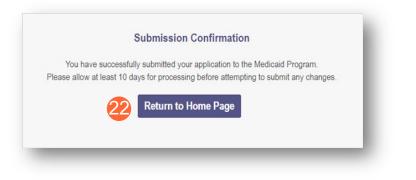